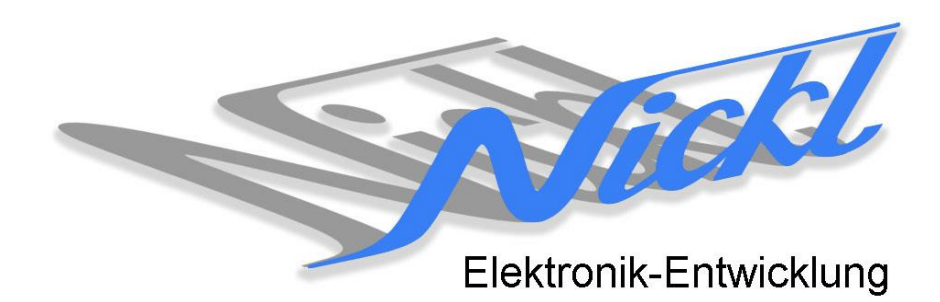

Nickl Elektronik-Entwicklung Eisackstraße 22 86165 Augsburg Tel: 49/821/450344-0 Fax: -49

# IH30-POR001

Image Hub 30

# Einbauanleitung

Porsche

Tube 4 des Kombi mit Auflösung: 440 x 440 pxl

#### **Inhaltsverzeichnis**

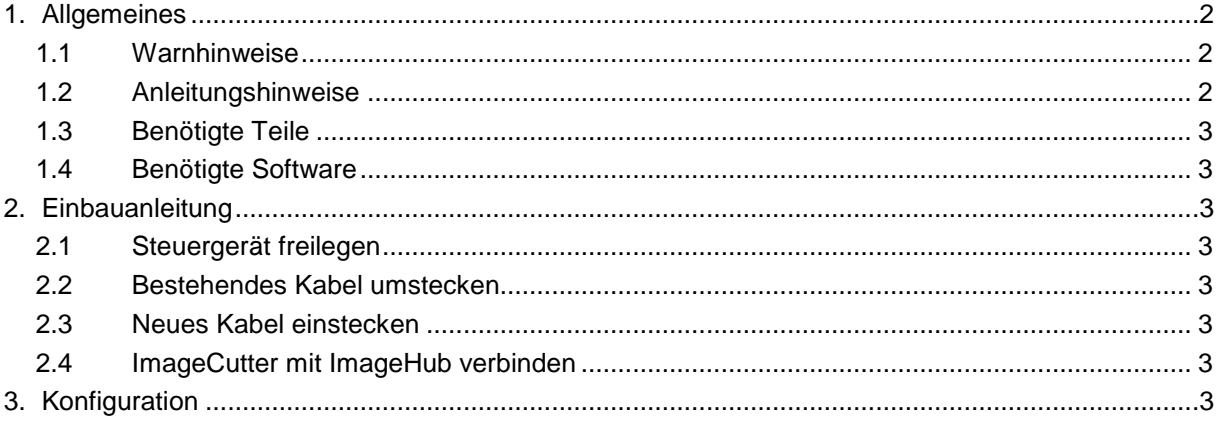

## **1. Allgemeines**

#### **1.1 Warnhinweise**

- Die nachfolgend beschriebenen Geräte und Zubehörteile dürfen nicht verwendet werden, wenn durch Fehlfunktion oder Ausfall der Produkte Menschen gefährdet oder technische Einrichtungen beschädigt werden können. Für die Einhaltung dieser Bestimmung hat der jeweilige Anwender zu sorgen.
- Der Hersteller haftet ebenfalls nicht für Schäden jeglicher Art beim Einsatz der genannten Geräte oder Zubehörprodukte in sicherheitsrelevanten Bereichen.
- Ebenfalls haftet der Hersteller nicht für Schäden, die beim Einbau in das Fahrzeug entstehen.
- **Achtung: Die Anzeige lenkt den Fahrer ab und soll deshalb nicht während der Fahrt aktiviert werden.** .

#### **1.2 Anleitungshinweise**

Diese Anleitung gilt für folgende Fahrzeuge:

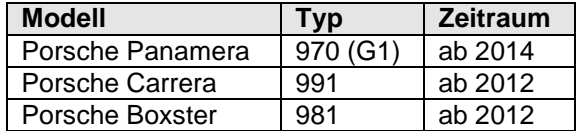

Zur Nutzung als Anzeigegerät muss das folgende Gerät verbaut sein:

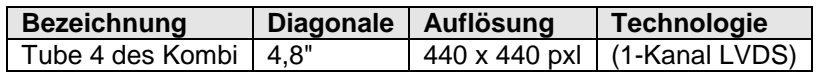

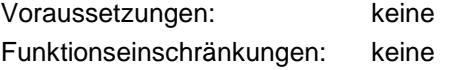

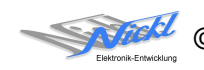

## **1.3 Benötigte Teile**

ImageCutter: **1EMIC30-x** (ImageCutter30**)** ImageHub: **1EMIH30-POR001** (IH30-POR001) Kabel vom ImageCutter zum ImageHub: **1EZKA-2xRJ45S-X-BLU** (RJ45-Kabel) Kabel vom Steuergerät zum ImageHub: **1EZKA-RB40RB4Z-1**

IH30-Kabel 1-Kanal LVDS (NTG3.5/MMI/..)

Kabel vom ImageHub30 zum Anzeigegerät: Originalkabel

## **1.4 Benötigte Software**

Konfigurationsdatei: **IH30\_Porsche\_KombiHires.vti** Konfigurations-Tool: **VtiConfig**

# **2. Einbauanleitung**

Hier wird der ImageHub30 1EMIH30-POR001 zur Ansteuerung des Kombi-Instrument eingebaut.

## **2.1 Steuergerät freilegen**

Das Steuergerät freilegen um das Kabel zum Kombi-Instrument abzustecken zu können.

#### **2.2 Bestehendes Kabel umstecken**

Das Kabel vom Kombi-Instrument am Steuergerät abstecken und im ImageHub bei "ToDisplay" einstecken.

## **2.3 Neues Kabel einstecken**

Neues Kabel (1EZKA-RB40RB4Z-1) ins Steuergerät und in den ImageHub bei "From Control Unit" einstecken.

## **2.4 ImageCutter mit ImageHub verbinden**

ImageCutter mit ImageHub über RJ45-Kabel verbinden.

# **3. Konfiguration**

Eine Konfigurationsdatei ist bei Auslieferung im ImageHub bereits abgespeichert. Nur

- a) falls kein Bild angezeigt wird oder
- b) für Änderung der Umschaltfunktionalität, z.B. Änderung der Bildumschaltung von per Schalter/Signal am "DIM input" zur automatischen DVI-Computerbild Erkennung per "Signal present" am ImageCutter oder
- c) für Änderung der Display Timing-Eigenschaften

muss die Konfiguration umprogrammiert werden.

Dies erfolgt mittels VTI-Config per

- (1) "Read from target",
- (2) Änderung der Konfiguration,
- (3) "Write to target" und abschließendem
- (4) Sichern der neuen Konfigurationsdatei mittels TFT timing/Save xxxxx.vti as... .

Alternativ zu (1) "Read from target" kann die oben benannte Konfigurationsdatei mittels TFT timing/Open geladen werden.

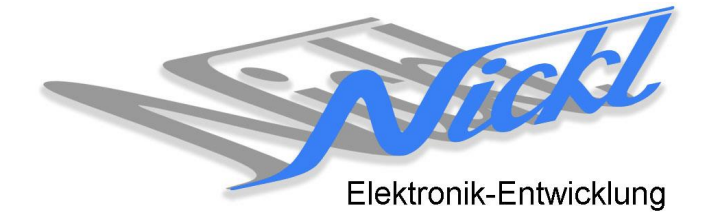

Nickl Elektronik-Entwicklung GmbH

Eisackstraße 22 86165 Augsburg

Tel: +49 821 450344-0 Fax: +49 821 450344-49

Internet: www.nickl.de

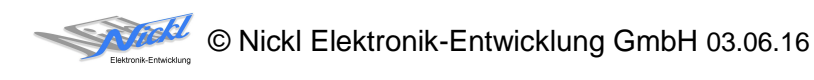